**This job aid demonstrates how to deactivate agency users in the TWIA Agent Portal.** 

**1. You must be an Agency Administrator ("Organization Administrator" role) to deactivate an agency user to the TWIA system. To start, click on the Administration tab from the Agent Dashboard. Please note that users cannot actually be DELETED from the system.**

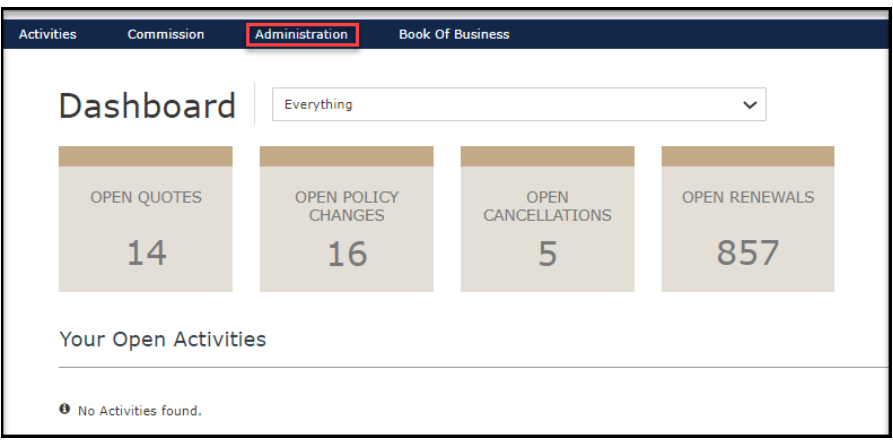

**2. Select the Agency Name that the user is listed under. If you are an Agency Administrator, that agency will automatically appear on your screen under Agencies/ Locations. Select the agency where the user will be deactivated.** 

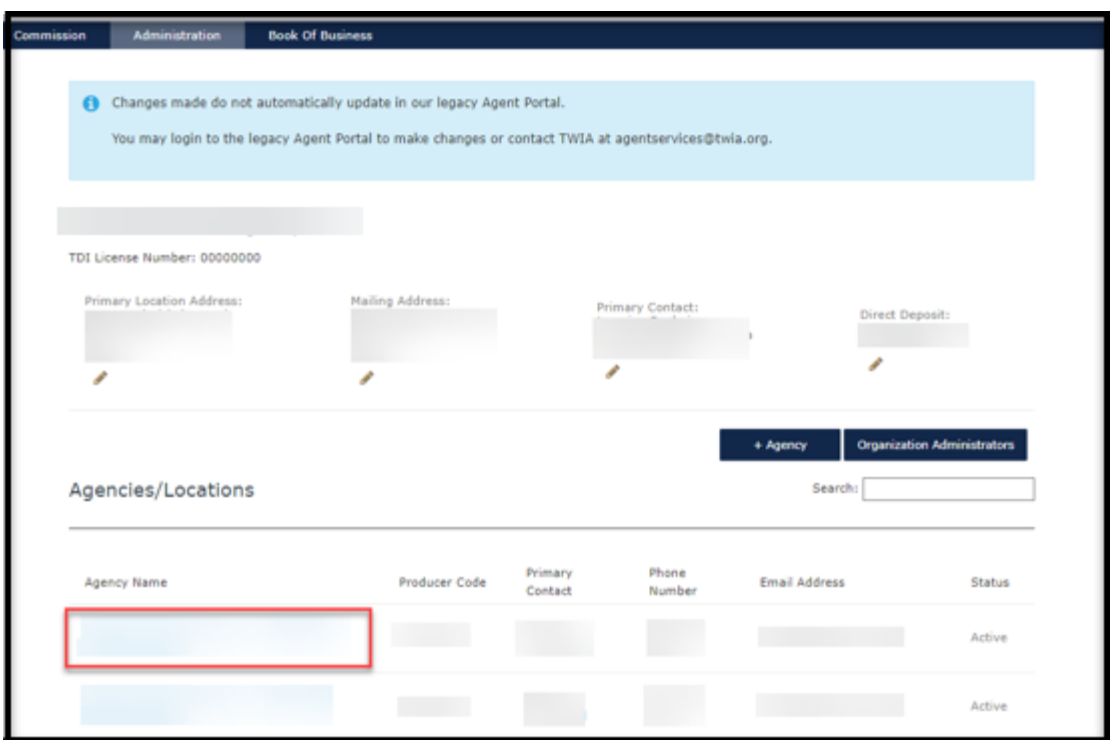

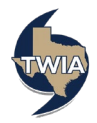

**3. Next, select the user you want to deactivate by clicking on the hyperlinked email address as shown below.** 

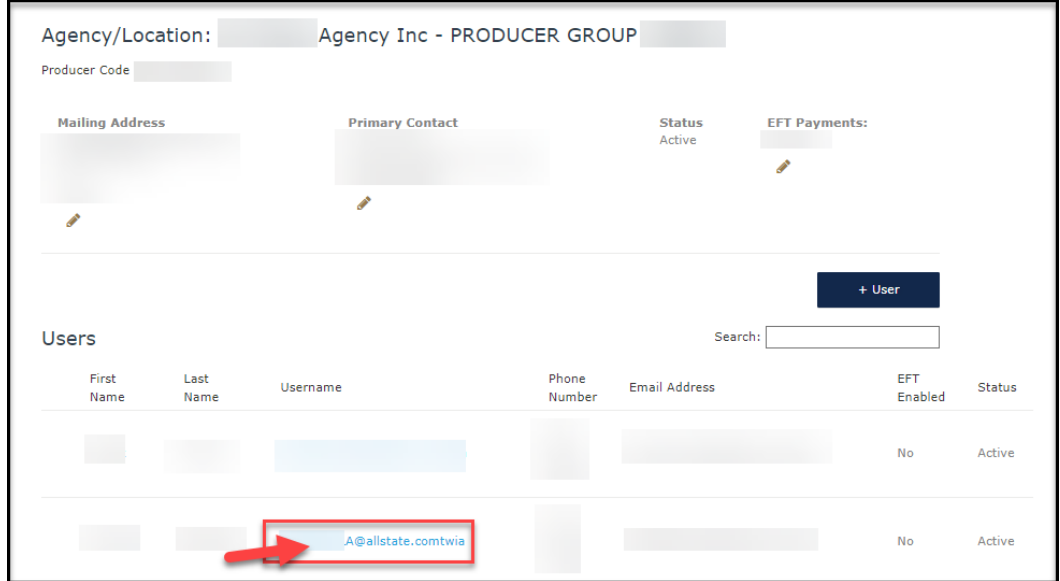

**4. Next, select "Deactivate" where indicated.** 

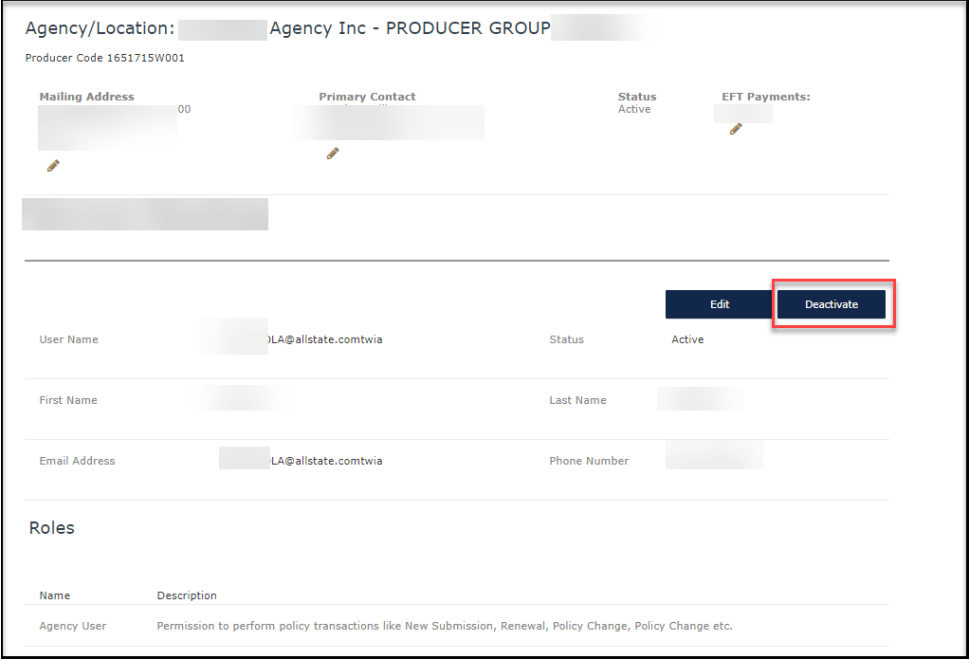

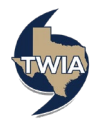

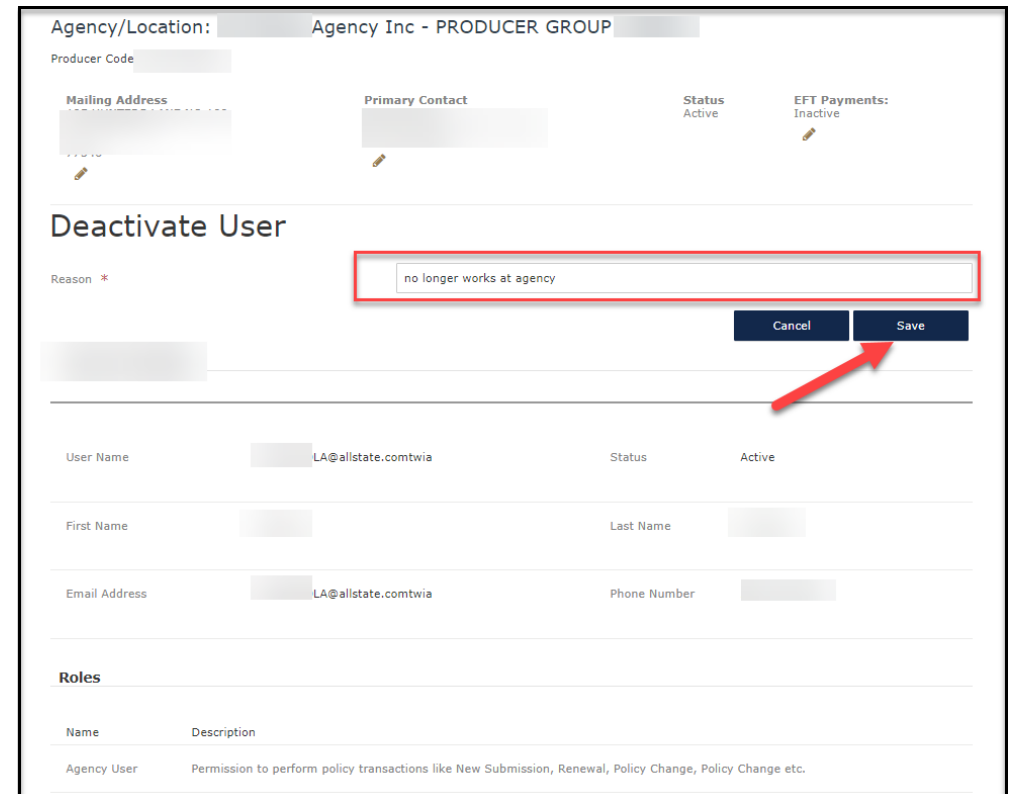

**5. Enter the reason for deactivating the user in the field indicated and then select "Save."**

**6. To verify the user has been deactivated, click on the agency name below.** 

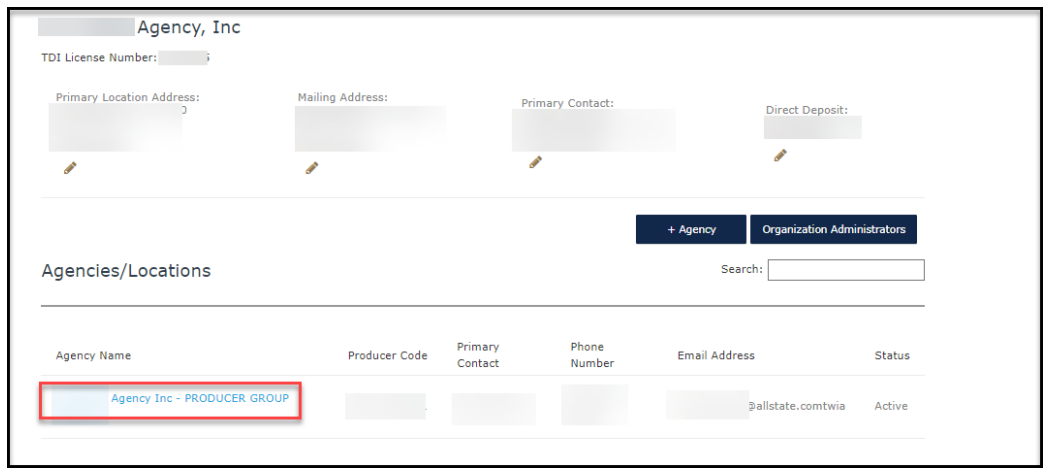

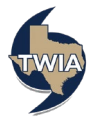

**7. The agency user now shows suspended and the can no longer log in, or access the agency's information.** 

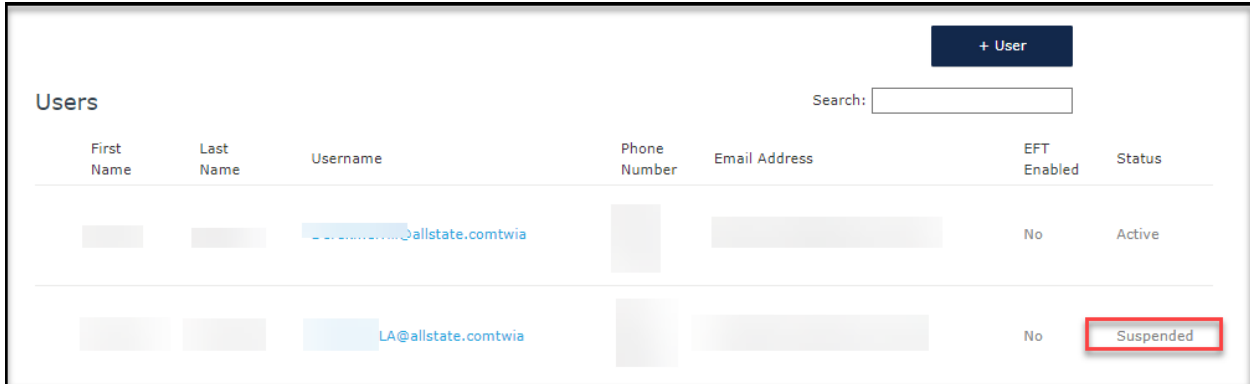

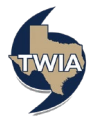